# 完全非公開型 医療介護専用SNS メディカルケアステーション(MCS) ビデオ/音声通話機能 ガイド

2021年8月

© Embrace Co., Ltd.

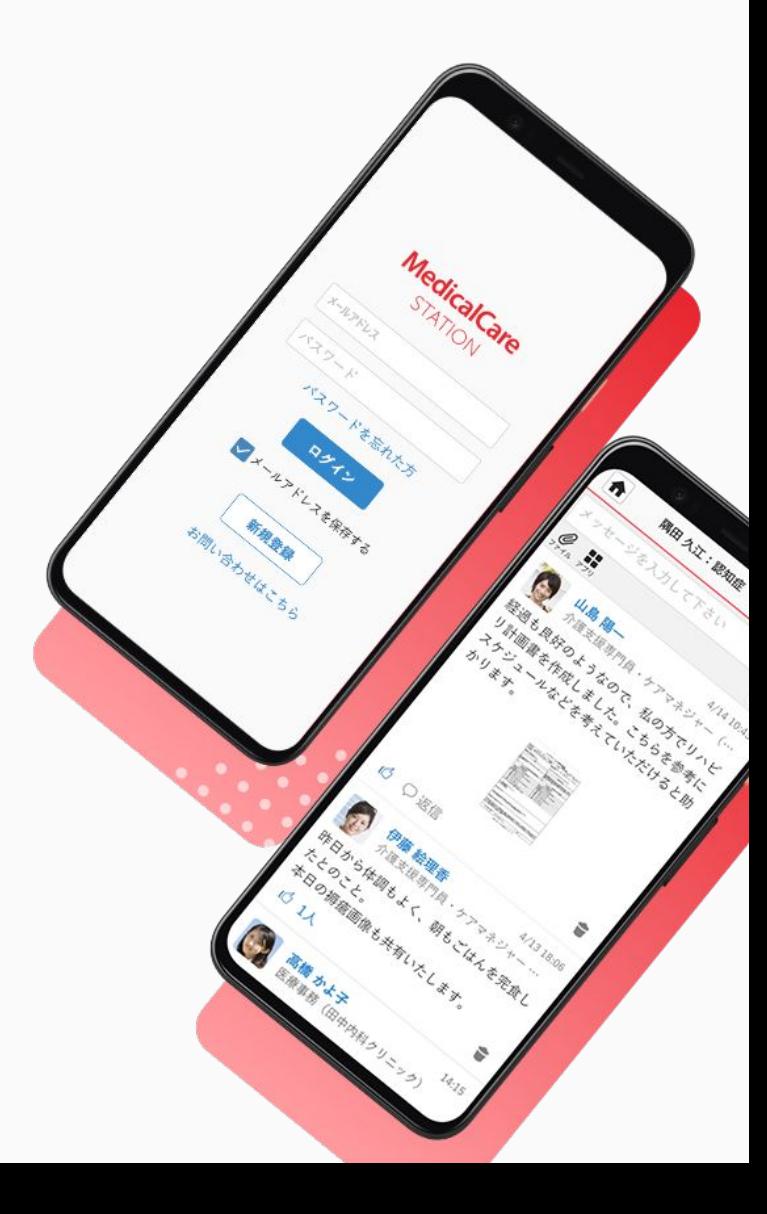

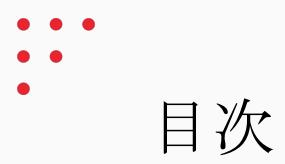

## ビデオ/音声通話機能

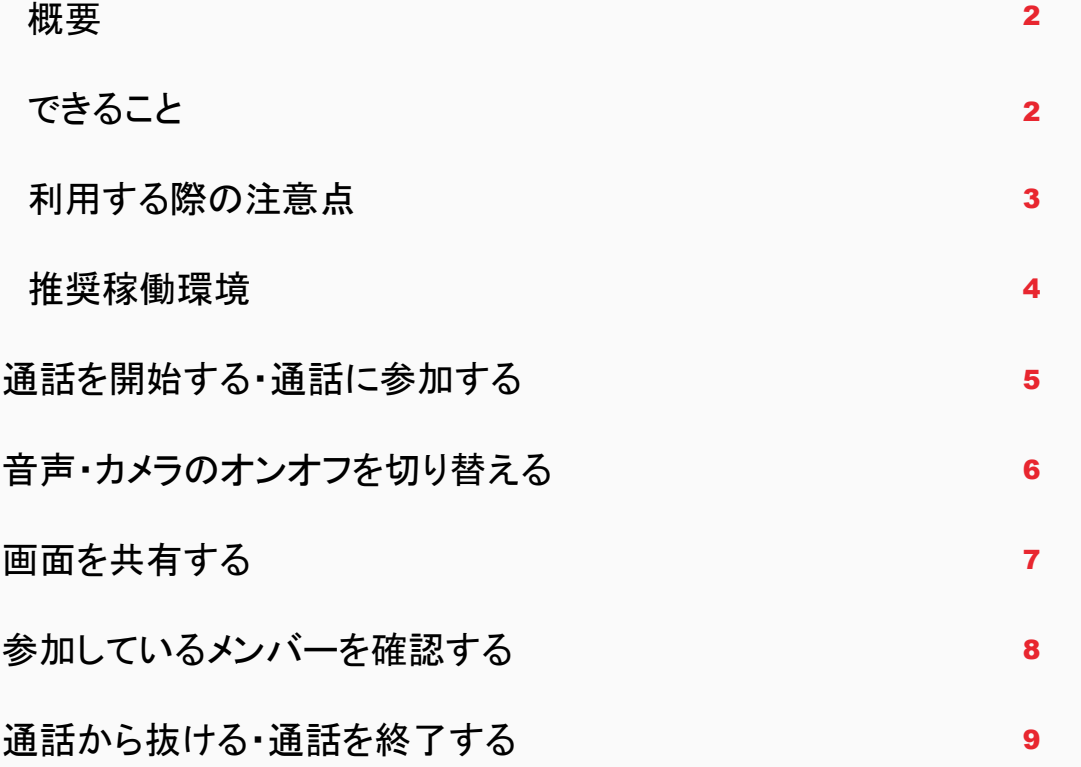

# ビデオ/音声通話機能 (1/3)

### 概要

医療介護従事者がテキストベースによるコミュニケーションでは難しい、音声通話やビデオ通話が必 要なシーンにおいて、MCSから別アプリに切り替えることなく

ビデオ/音声通話機能を使用できるようになりました。(利用設定を受けた施設のみ)

こちらの機能は期間限定のお試し版になります。(開発途中のものになります) 将来的に機能提供の方法が変更になる可能性があること、ご了承の上ご利用ください。

できること

- 患者グループのタイムライン内でビデオ通話ができます。
- 音声・カメラのオンオフができます。
- PCブラウザでご利用の場合、画面共有ができます。モバイル端末の画面を共有することはできま せん。
- 参加者の確認ができます。
- 医療・介護側TL、患者側TL、絞込みTLが対象です。

# ビデオ/音声通話機能 (2/3)

# 利用する際の注意点

- ご利用の端末でクッキーを有効にしてください(必須)
- ご利用の端末は最新のOS、最新のブラウザをご利用ください(必須)
- ユーザー環境(端末、ブラウザのバージョン、ユーザーの設定状況) によって機能しない場合がありますので予めご了承ください。
- 利用設定を受けていない施設のユーザーおよび患者さんや患者さんのご家族は通話に参加はでき ますが、通話を開始することはできません。
- 1つの通話に参加している状態で他の通話には参加できません。 同時に参加可能な通話は**1**つのみです。
- 1つの通話に参加できる最大人数は**12**人までです。
- 現在、iOS版、Android版のMCSアプリではビデオ通話機能はお使いいただけません。 PCやモバイル端末のブラウザアプリ(SafariやChrome)で本機能をご利用ください。
- 何も操作しない状態が一定時間過ぎた場合、通話は自動的に終了します。
- 通信環境が不安定な状態になった場合、通話が自動的に終了することがございます。

ビデオ/音声通話機能 (3/3)

# 推奨稼働環境

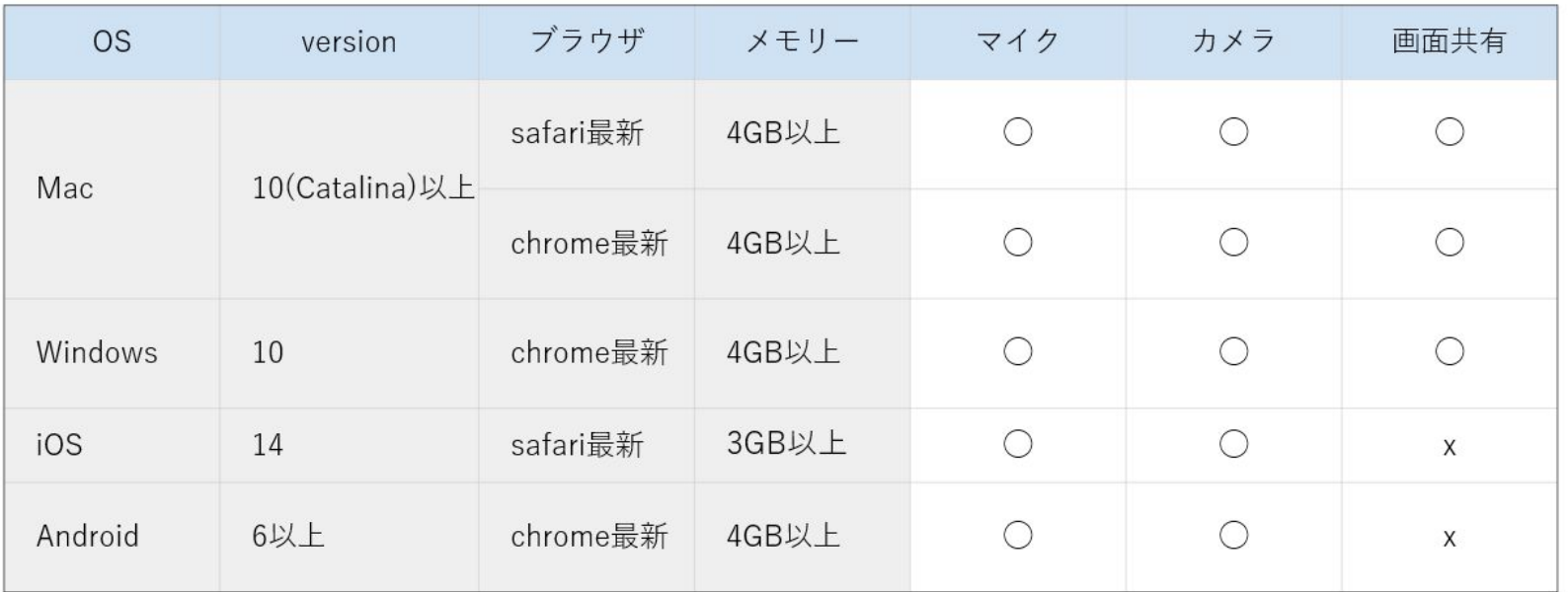

- 上記対応環境に含まれる場合でも、OSのバージョンや端末の機種、 お客様のご使用環境によっては、ご利用頂けない場合がございます。
- iOSとAndroidは相手が共有した画面は見ることができますが、 自分の画面は共有はできません。

「通話」をクリックします。

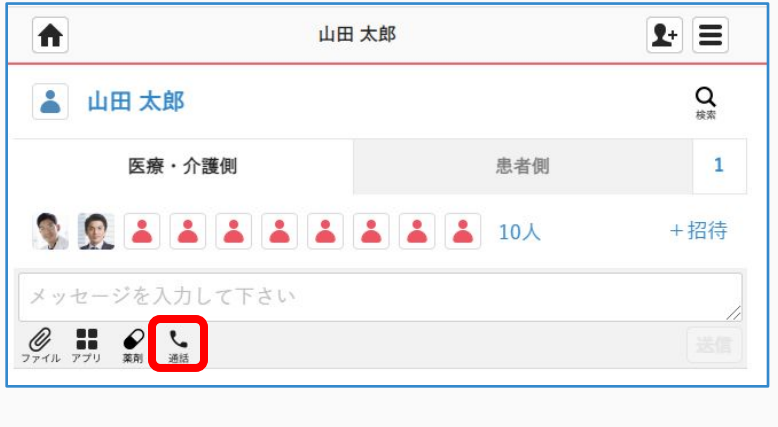

• 患者さんや患者さんのご家族は、

通話中に参加はできますが通話を開始することはできません。

- 1つの通話に参加している状態で他の通話には参加できません。 同時に参加可能な通話は1つだけです。
- 1つの通話に参加できる最大人数は2人までです。

【通話に参加する人】 「参加する」をクリックします。

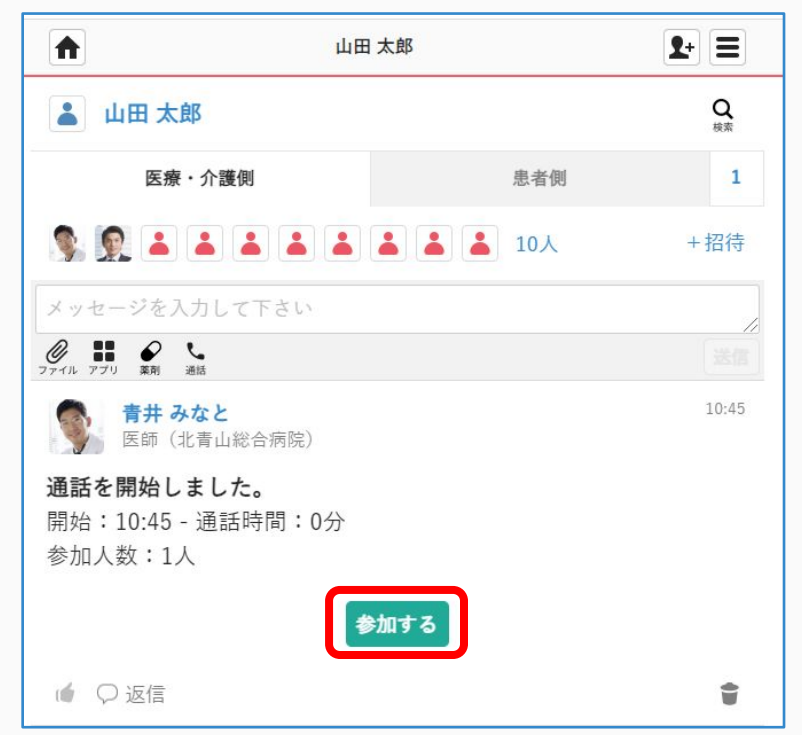

• ※ 通話の開始はビデオ通話機能の利用設定を受けた施設のユーザーに限定されます。 ビデオ通話機能の利用設定を受けていない施設のユーザーでも他のユーザーが開始した通話に参加することは可能です。

<sup>【</sup>通話を開始する人】

音声・カメラのオンオフを切り替える

「設定」をクリックすると、 マイク・スピーカー・カメラの設定を変更できます。

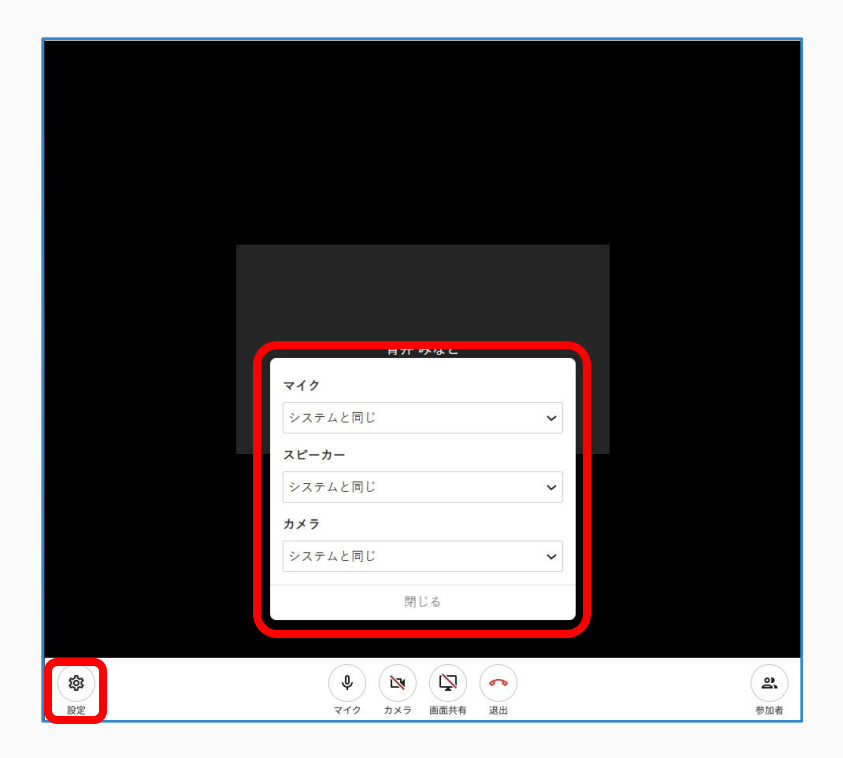

#### マイク・カメラがオフの状態

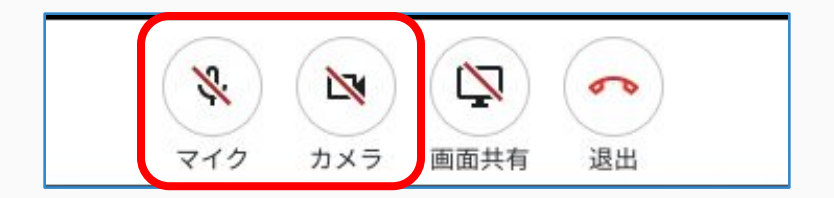

#### マイク・カメラがオンの状態

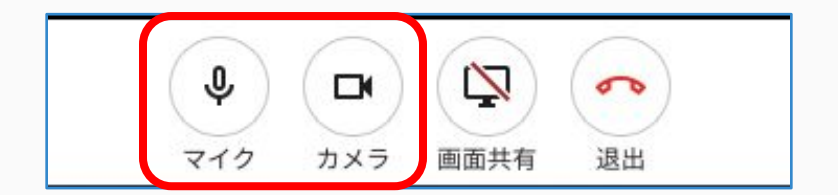

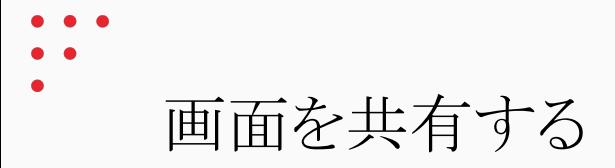

#### 「画面共有」をクリックし、共有したい画面を選択する 「共有」をクリックする

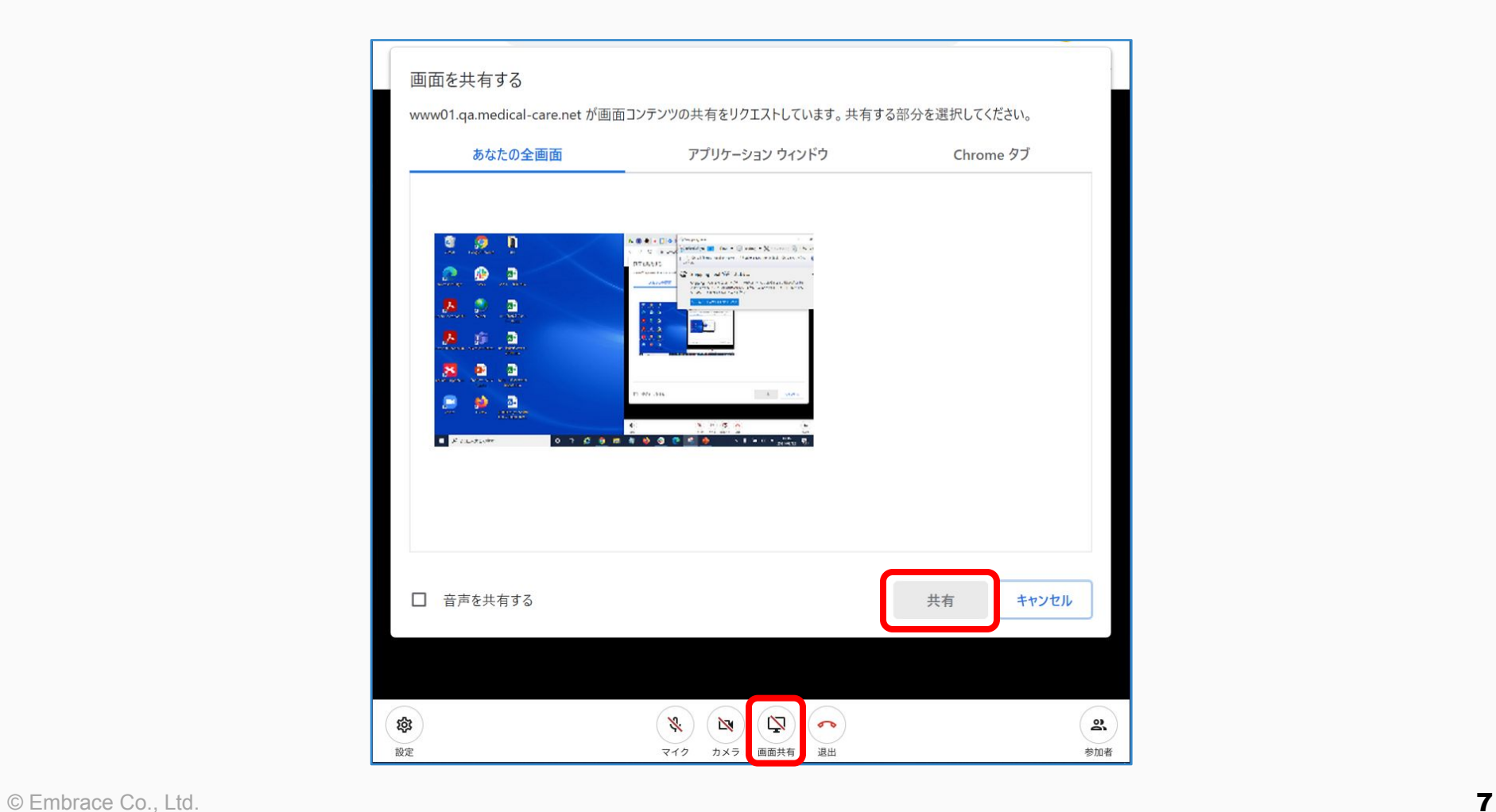

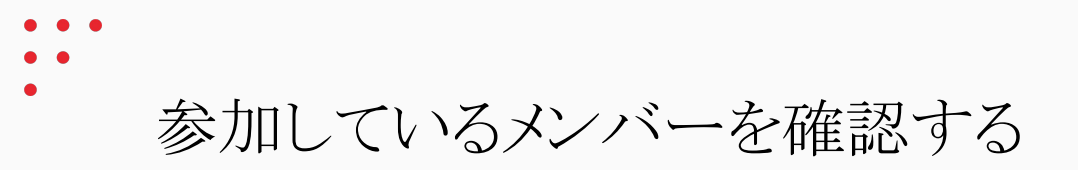

「参加者」をクリックすると 右端に参加メンバーが表示されます。

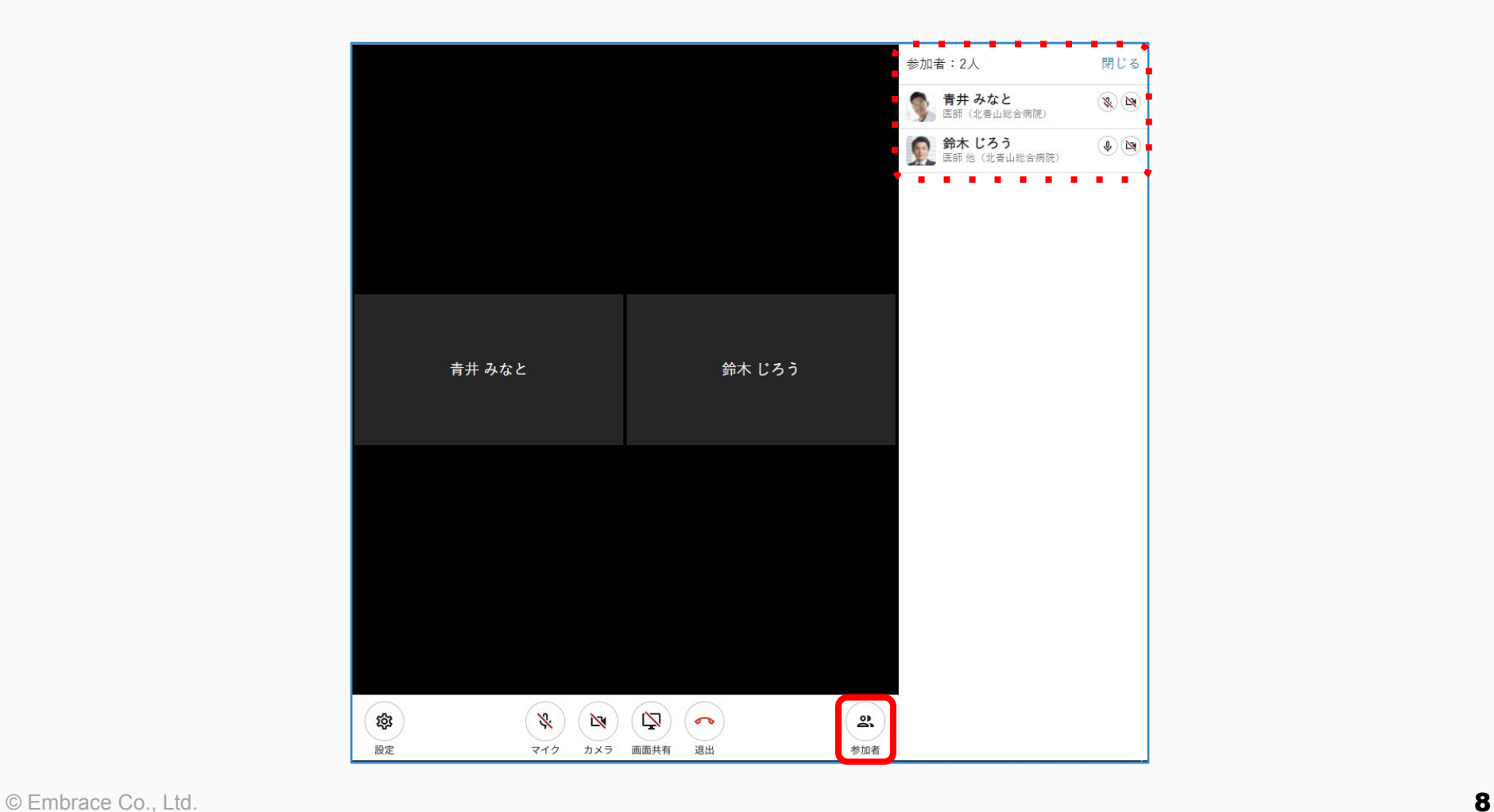

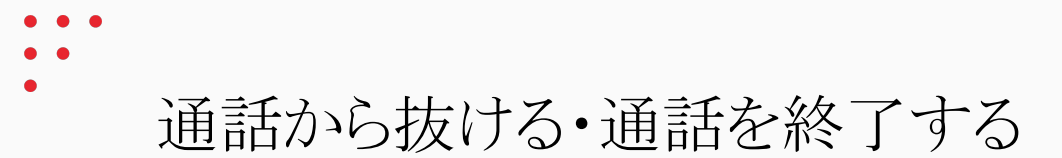

【通話を開始した人】「退出」をクリックし、 ①「ミーテングを終了する」をクリックする :参加している全員が通話を終了します。 ②「通話から退出する」をクリックする :自身のみ通話から退出します。

【通話に参加する人】「退出」をクリックし、 「通話から退出する」をクリックする :自身のみ通話から退出します。

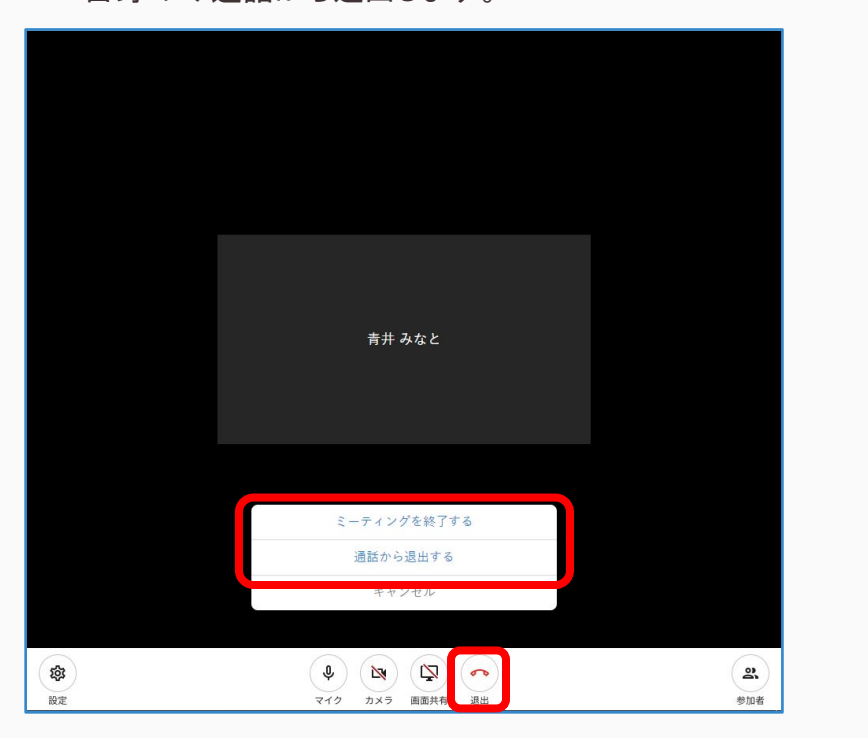

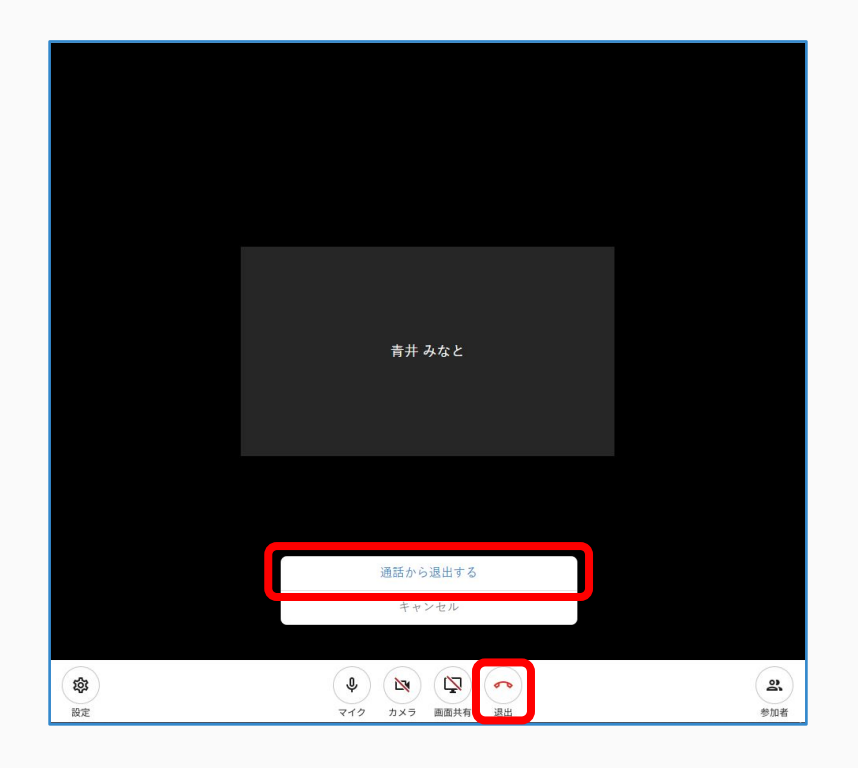